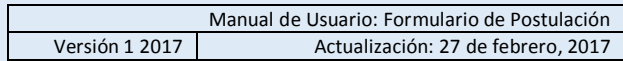

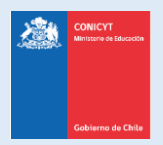

# **Manual de Usuario**

# **Sistema de Postulación en Línea**

<http://spl.conicyt.cl/>

Formulario de Postulación Para Subespecialidades Médicas en el extranjero BECAS CHILE – Convocatoria 2017

> **CONICYT Programa Formación de Capital Humano Avanzado**

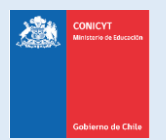

# **CÓMO ACTIVAR EL FORMULARIO DE POSTULACIÓN**

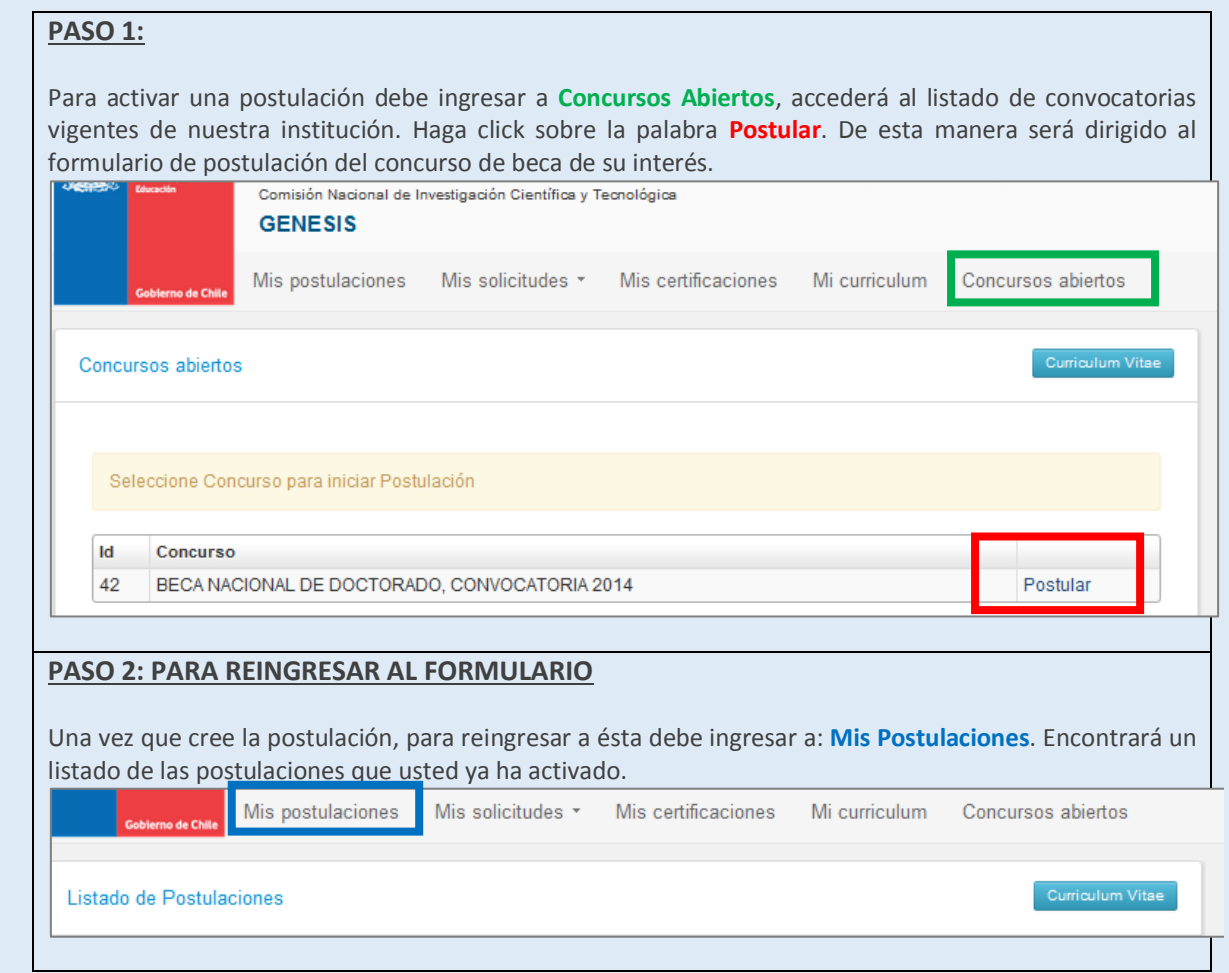

## **IMPORTANTE**:

Cuide de seguir las instrucciones, ya que podría eventualmente llegar a generar más de una postulación a un mismo concurso y eso podría traer complicaciones de orden para usted. Además el sistema permite enviar solamente una postulación por concurso.

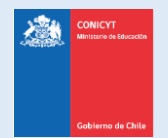

# **COMPLETANDO EL FORMULARIO DE POSTULACIÓN**

Una vez que active la postulación, encontrará las siguientes secciones

# **1. SECCIÓN: INSTRUCCIONES**

En esta sección encontrará instrucciones generales, descripción de la postulación, recomendaciones, accesos a la ficha de concurso y manuales, y canales de contacto habilitados para el concurso.

**Se recomienda leer con atención esta página, brinda una breve pero útil descripción de la postulación a completar.**

- **Debe confirmar si ha leído las instrucciones.**
- **Debe seleccionar si autoriza o no, a la institución a que lo notifique exclusivamente vía correo electrónico.**

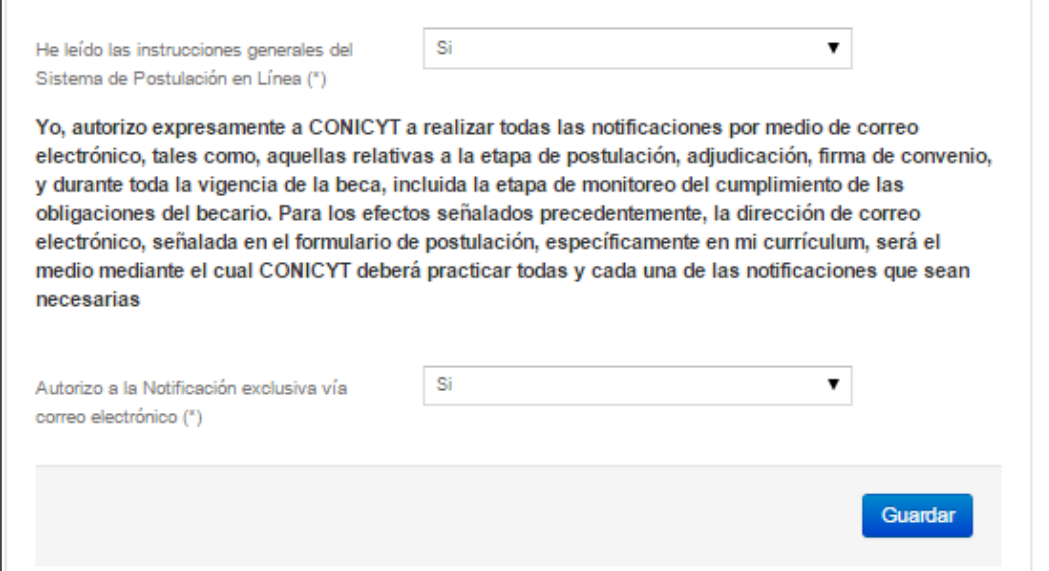

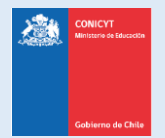

# **2. SECCIÓN: FORMULARIO DE POSTULACIÓN**

Esta sección cuenta con cuatro etapas, en las cuales deberá entregar información y descripción de la investigación; sugerir el comité de evaluación, y presentar su declaración de intereses y objetivos de estudio e investigación.

## **INFORMACIÓN DEL PROGRAMA DE ESTUDIOS:**

**País:** seleccione donde se realiza el programa de postgrado.

**Nombre de la institución**: seleccione el nombre de la universidad que imparte el programa.

**Nombre de la invesitgación de Estudios:** ingrese el nombre del programa de postgrado a realizar. **Especialidad / Categoría:** seleccione la especialidad que considere pertinente. Se desplegará el sub área OCDE automáticamente en el campo de Categoría.

**Ciudad / Facultad / Departamento o Laboratorio / Sitios web:** ingrese la información que corresponda en estos campos.

**Fecha de inicio y término**: indique las fechas que correspondan. Debe presionar **Guardar** para grabar la información que ingrese.

### **DESCRIPCIÓN DEL PROGRAMA DE ESTUDIOS:**

En este apartado debe ingresar:

- Objetivo General y Objetivos Específicos de la.
- Cuerpo académico y/o equipo de investigación con el que se vinculará.
- Complete además el resto de los campos: idioma en el que se dicte el programa.

Debe presionar **Guardar** para grabar la información que ingrese.

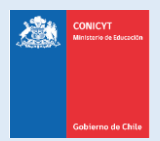

# **COMITÉ DE EVALUACIÓN:**

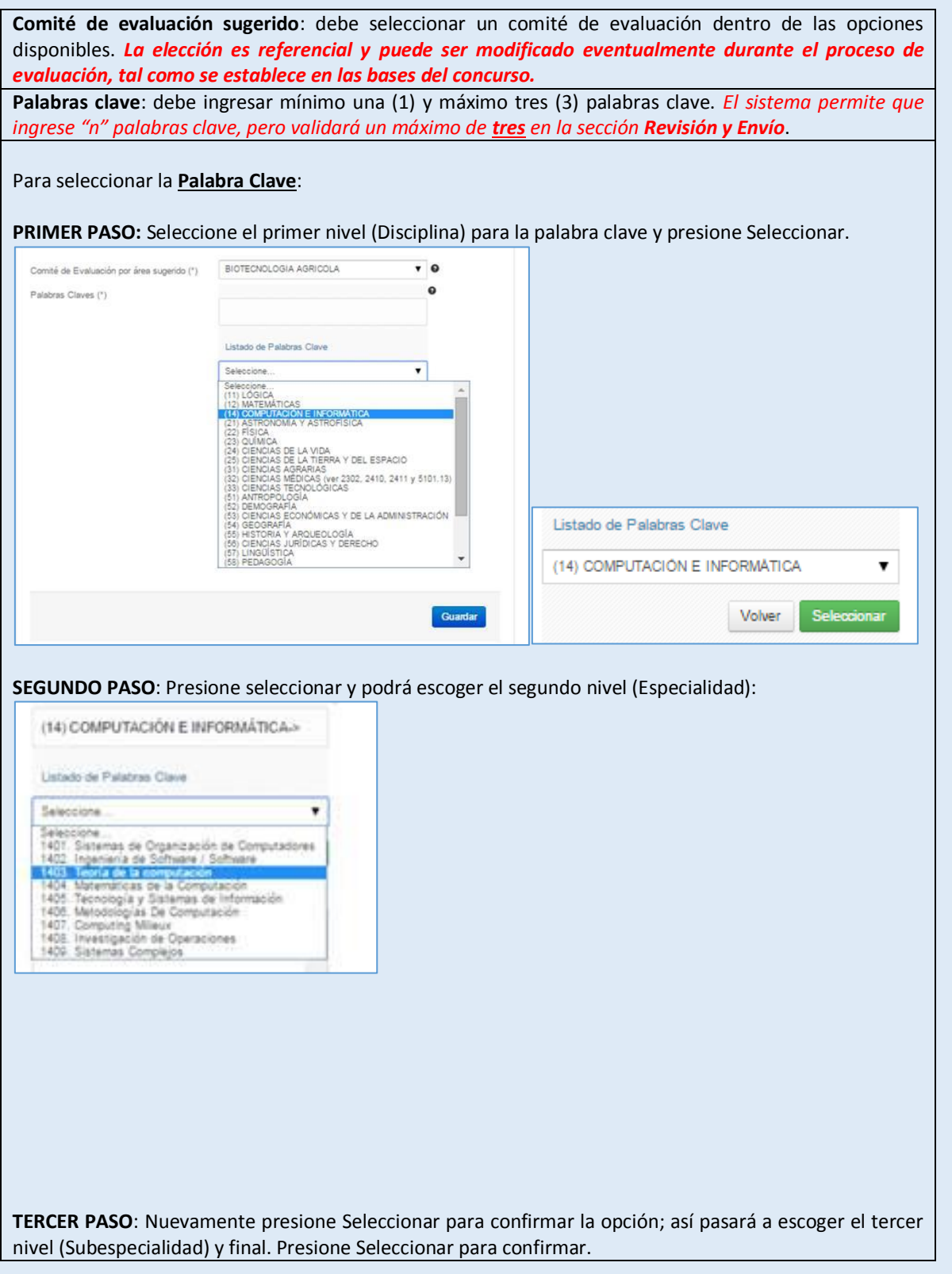

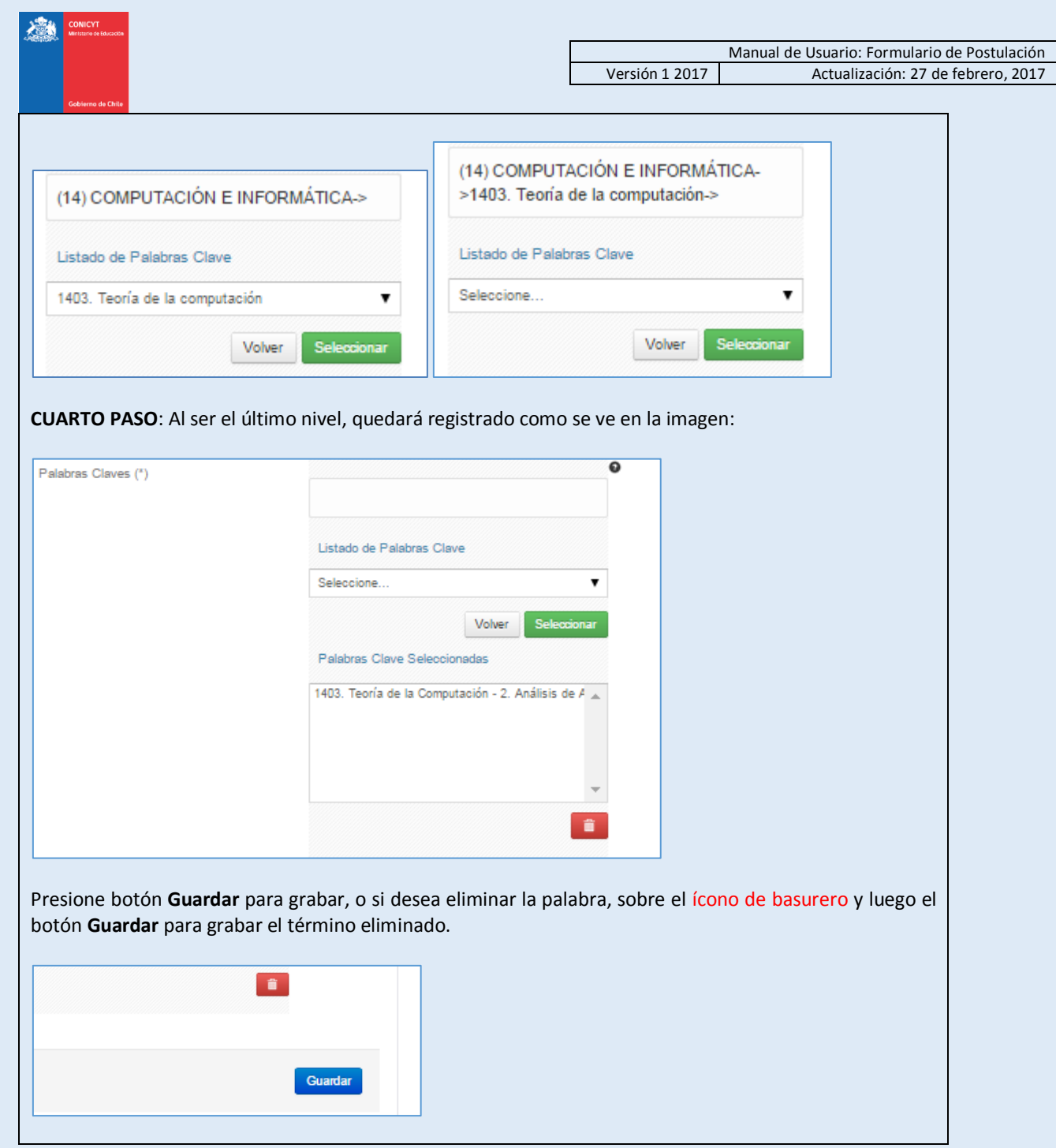

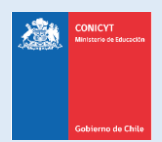

### **INVESTIGACIÓN Y OBJETIVOS DE ESTUDIO**

#### **Actividades de docencia y/o investigación:**

La información que presente en la Pregunta N° 1 complementará los antecedentes de docencia e investigación que usted completó en el currículum de la postulación, y será utilizada por el Comité de Evaluación para calificar el subcriterio "Actividades de docencia o investigación" señalado en las bases concursales. Ponga énfasis en presentar información que contextualice y enriquezca los antecedentes completados en su currículum, destacando sus principales logros en materia de docencia, investigación y trayectoria/experiencia laboral relevante.

#### **Objetivos de estudio en que el/la candidato/a funda su postulación**

Las respuestas a las Preguntas N° 2, 3 y 4, tienen como objetivo entregar la información necesaria para que el Comité de Evaluación califique el criterio de evaluación "Objetivos de estudio en que el/la candidato/a funda su postulación", desagregado en los subcriterios "Objetivo de estudio", "Declaración de intereses" y "Retribución del postulante al país", señalados en las bases concursales.

En la pregunta N° 2 (subcriterio "Objetivo de estudio") debe presentar brevemente su objetivo de estudio y/o intereses de investigación, y demostrar comprender los temas de investigación actuales y de mayor relevancia en la disciplina. Recuerde que será evaluado por Comités de Evaluación expertos en su área, por lo que debe ser claro, conciso y riguroso en su exposición. Considere que se le solicita entregar su objetivo de estudio y no el que declara el programa al que está postulando.

En la pregunta N° 3 (subcriterio "Declaración de intereses") debe fundamentar las razones y motivaciones por las cuales quiere proseguir estudios de subespecialidad médica. Los Comités de Evaluación considerarán la claridad de su exposición, así como su motivación, competencias y potencial para convertirse en un/a estudiante de subespecialidad médica exitoso/a.

En la pregunta N° 4 (subcriterio "Retribución del postulante al país") debe explicar sus planes de retribución al país una vez concluya sus estudios de subespecialidad médica y cómo proyecta su inserción en el ámbito científico-académico. Ponga énfasis tanto en la retribución relacionada con la especialización que adquirirá mediante el programa de postgrado, como en proyecciones de inserción.

Toda la información marcada con **(\*)** es obligatoria.

### **No olvide guardar la información ingresada**.

### *SUGERENCIA*

El sistema de postulación si no registra acción de Guardar en un lapso de **treinta minutos**, caduca la sesión, por lo que la información ingresada que no haya sido guardada, se pierde. Como esta sección implica el desarrollo de un texto, se sugiere ir guardando parcialmente los avances, presionando **Guardar**, o bien, trabajar las respuestas en un procesador de texto y luego copiarlas en las casillas de respuesta.

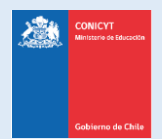

# **3. SECCIÓN: DOCUMENTOS ADJUNTOS**

En esta sección se deben cargar los documentos de postulación que solicitan las bases del concurso.

Existen dos pestañas: **Documentos de Postulación Obligatorios** y **Documentos de Postulación Opcionales**. Toda la información marcada con **(\*)** es obligatoria.

**No olvide guardar la información ingresada**.

#### Documentos de Postulación Obligatorios

Documentos de Postulación Opcionales

#### **Especificaciones de los archivos para adjuntar:**

- Los documentos deben encontrarse en **formato PDF**.
- El archivo PDF no debe superar los 2MB (2.048 kb).
- El archivo PDF no debe encontrarse encriptado, con clave ni contener caracteres especiales como tildes o la letra "ñ" en el nombre del documento.
- **Se puede cargar un archivo PDF por cada adjunto**.
- El archivo adjunto puede tener más de una página.

#### **Para cargar un archivo:**

- a. Presione el botón **Seleccionar Archivo**.
- b. Elija el archivo a adjuntar (considere las indicaciones previas)
- c. Presione el botón **Adjuntar**
- d. A continuación el sistema volverá al inicio de la sección en caso de quedar correctamente guardado desplegará el siguiente mensaje:

La información ha sido guardada exitosamente - Favor verificar en Revisión/Envío

e. En caso de que el archivo no se cargue correctamente, se desplegará un mensaje en rojo que indicará el problema. **Vea el ejemplo a continuación:**

Se ha producido un error. Por favor revise la información ingresada.

Copia de Cédula de Identidad chilena o Pasaporte (\*)

archivo [El tamaño del archivo excede el máximo permitido.]

- f. Recomendamos descargar el adjunto para comprobar que haya quedado correctamente guardado y verificar que corresponde al documento solicitado.
- g. Para cambiar el adjunto en caso que lo requiera, primero debe presionar el botón **Eliminar Adjunto**, con eso se liberará el campo para adjuntar uno nuevo.

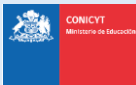

### **Indicaciones Importantes:**

En la sección de **Documentos de Postulación Obligatorios**, existen documentos que no son obligatorios por sistema, por lo cual en caso de requerir cargarlos, el postulante es el responsable de verificar si el documento ha sido adjuntado. Revise estos documentos según las bases concursales de la convocatoria de su interés. Los documentos obligatorios por sistema vendrán indicados con (\*)

En la sección de **Documentos de Postulación Opcionales**, el sistema no realiza validación de la presencia de estos adjuntos, por lo que el postulante es el responsable de verificar si el documento ha sido adjuntado.

### **Recomendaciones antes de enviar la postulación:**

Se recomienda verificar el correcto estado del adjunto una vez cargado al sistema, es por esto que se sugiere descargar a modo de prueba el documento desde el sistema y abrirlo. El sistema de postulación **NO MODIFICA O ALTERA** los documentos que se carguen en la plataforma.

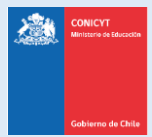

# **4. SECCIÓN: REVISIÓN Y ENVÍO DE LA POSTULACIÓN**

En su formulario de postulación podrá ingresar a la sección **Revisión / Envío**, podrá revisar la completitud de la **Postulación** y **Currículum**, así como también **Enviar su Postulación**.

**Importante**: En esta sección podrá revisar la completitud de su postulación, es importante señalar que esta sección puede ser revisada desde que se activa la postulación en cualquier momento que usted considere pertinente, **sugerimos revisar periódicamente la completitud de los formularios**.

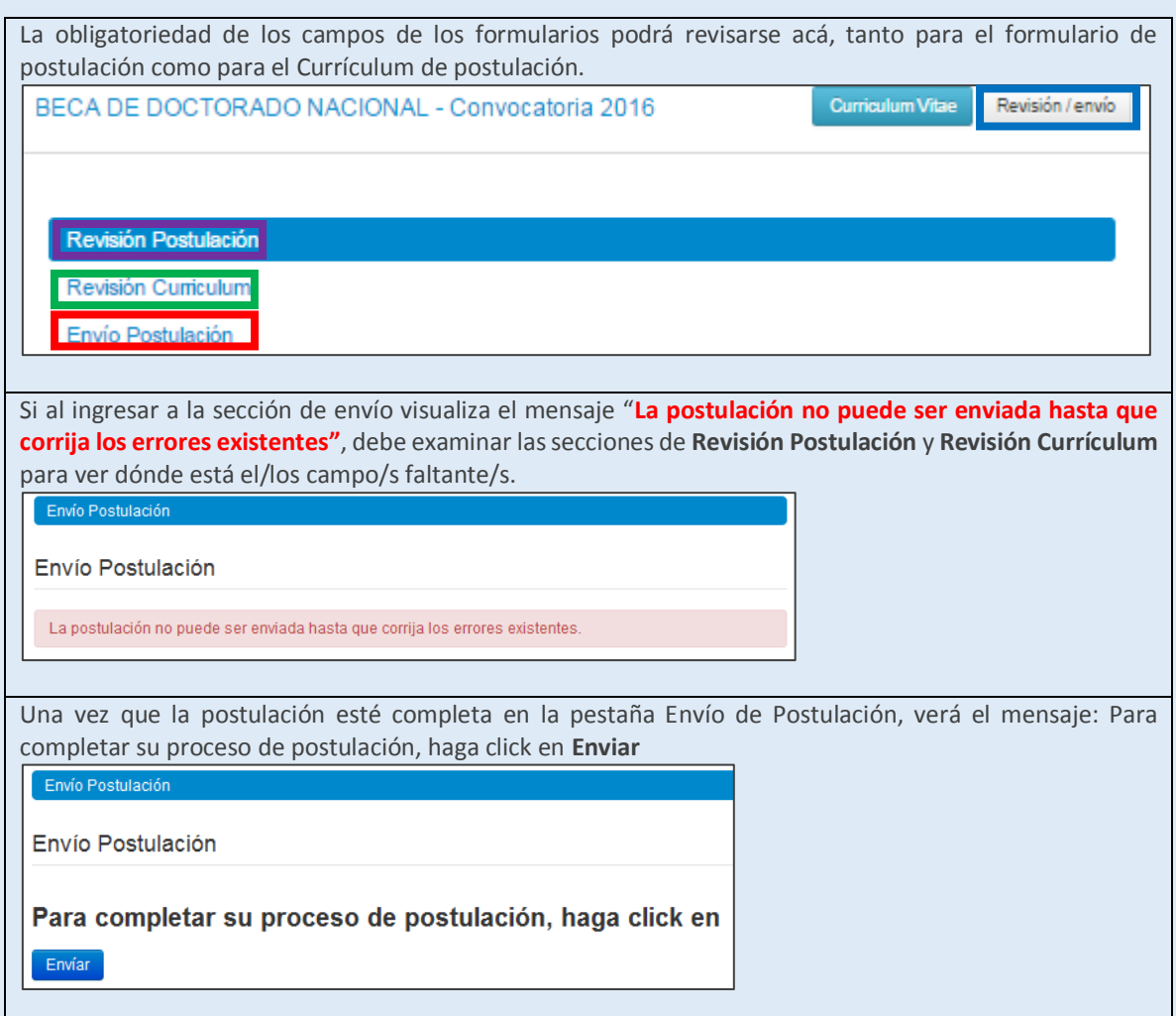

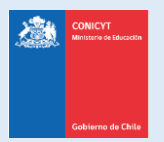

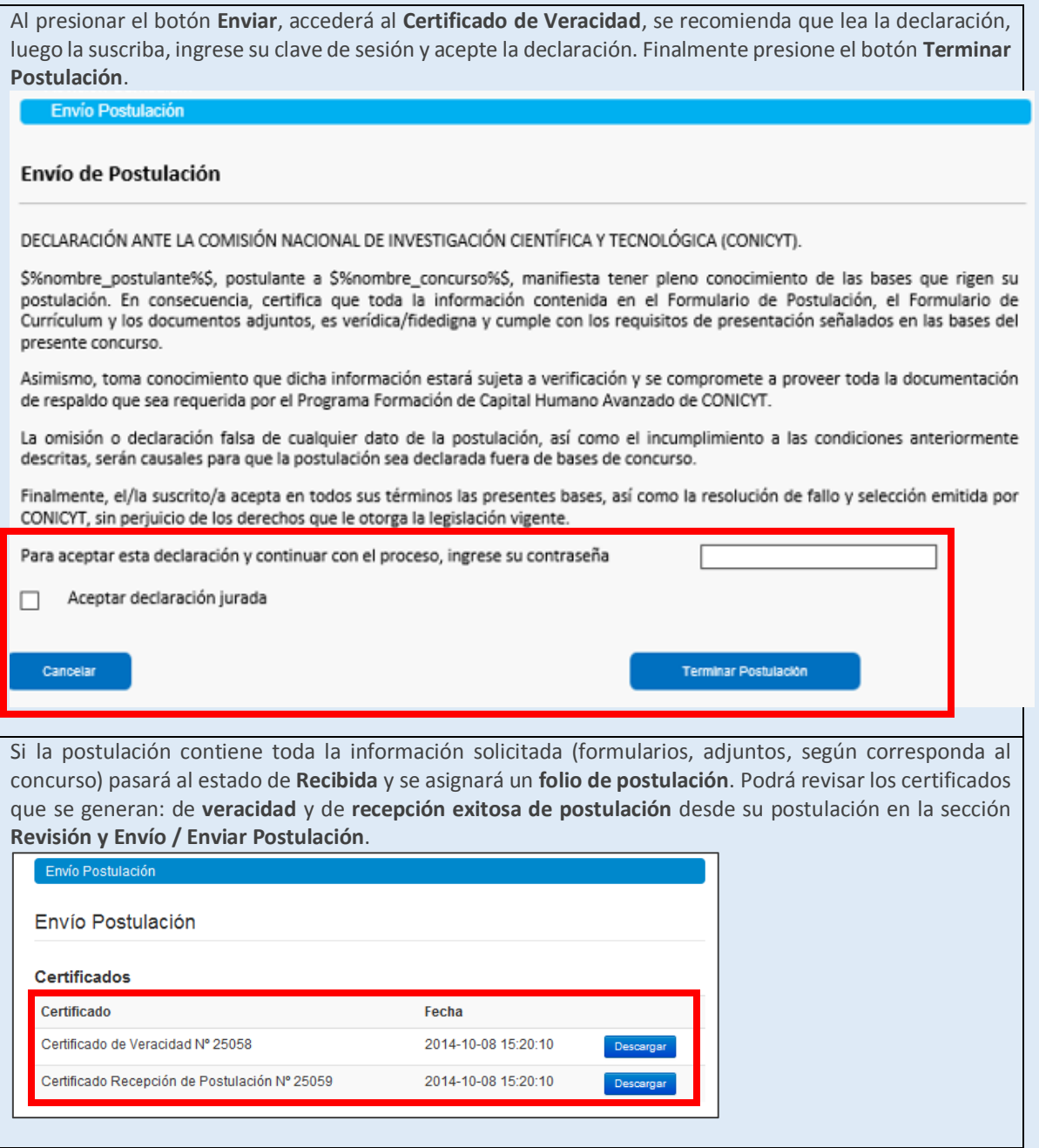